When applicable, data exhibiting a problem should be sent to TFS or to the Technical Support Representative you have been in contact with.

This is best accomplished by creating a **new** database and copying the relevant data to it.

When data is copied to a new database the method used to generate the data is brought along with it.

The new database, containing your data and method(s), can then be emailed to TFS.

#### **Create a new Database:**

With Analyst closed, from the Control Center select: *Tools, Options, Application Database tab* and *Run Database Wizard*

Enter password: *teva Thermo-123 or Thermo-456 (Windows 7)* (for computers running Windows 7 the password *may* be stronger)

Select: *Create*

Name the new database: *Instrument Serial Number* or *your name* then press (ok)

#### **Warning:**

(Do not use Spaces , Dots . , slashes \ /, or dashes -, in the Database name)

#### **Add a Connection to the Database:**

Select the icon in the middle of the Application Database screen

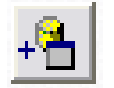

- 1. Server Name: *.\iTEVA*
- 2. User Name: *sa* Password: *teva (or the same password used in the wizard if using Win 7)*
- 3. Using the drop down box, select the new database you just created and press OK.

Name the connection, I would suggest using the same name as the database itself. Press OK

### **(Do not make this new connection active)**

#### **Copy Representative Data from the old Database to the new Database:**

Make sure the active connection in the *Database Wizard* is your old database connection.

Close the *Application Database* screen such that you are brought back to the *Control Center*

Open: *Analyst*

Go to: *Results, Open* at the top of the screen

Find and select representative data you would like to send to us

Use the *Copy To* command at the bottom of the results query screen and select the name of the new Database to copy selected data to.

Close out of *Analyst*

#### **Detach New Database:**

The next step is to find the database files and send them to TFS. However before you copy, move, or delete database files, you must detach the database first.

Detaching databases is done using Tools, Options; select the Application Database tab and use "Run database wizard".

This is the same area you used to Create the new database.

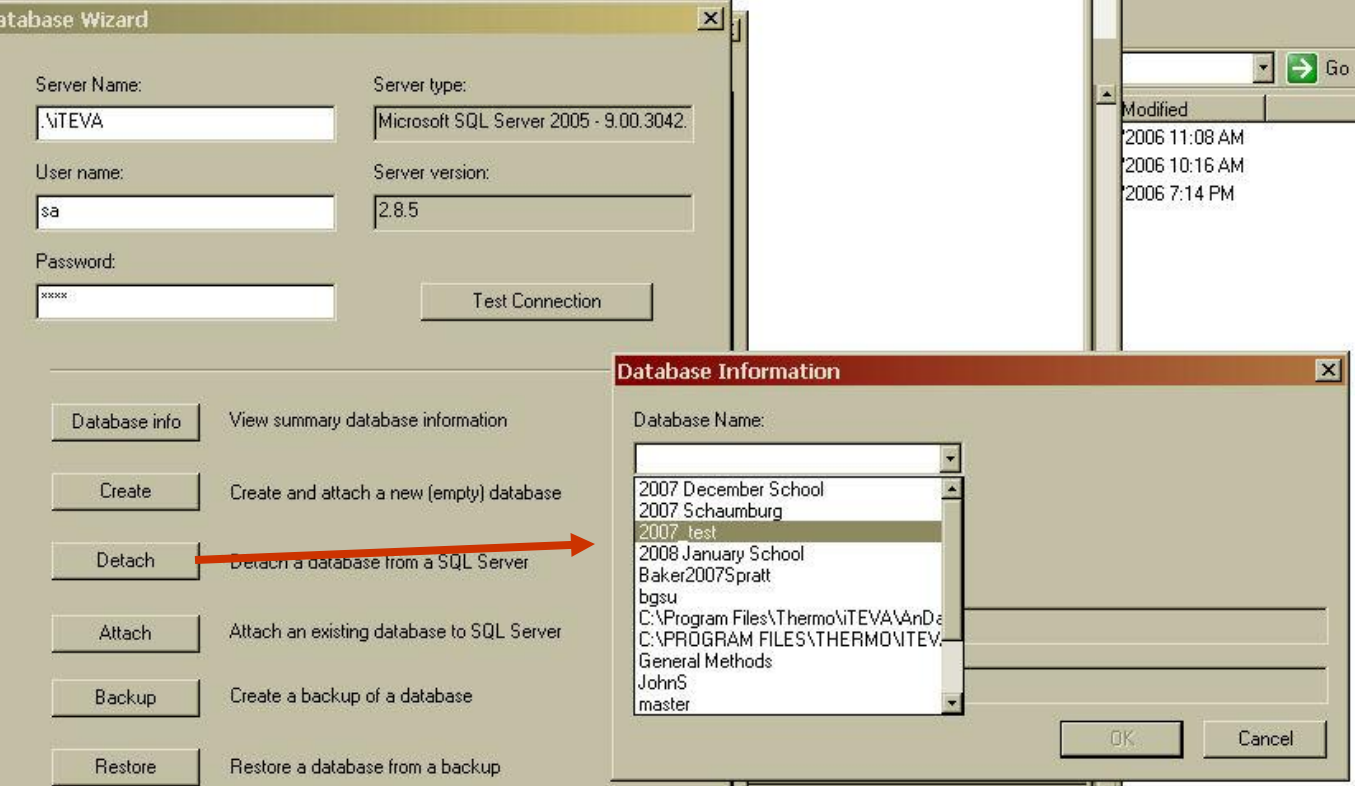

#### **Obtain Database Files:**

Now locate the two files that comprise the database you have just detached and send them to Thermo Fisher Scientific.

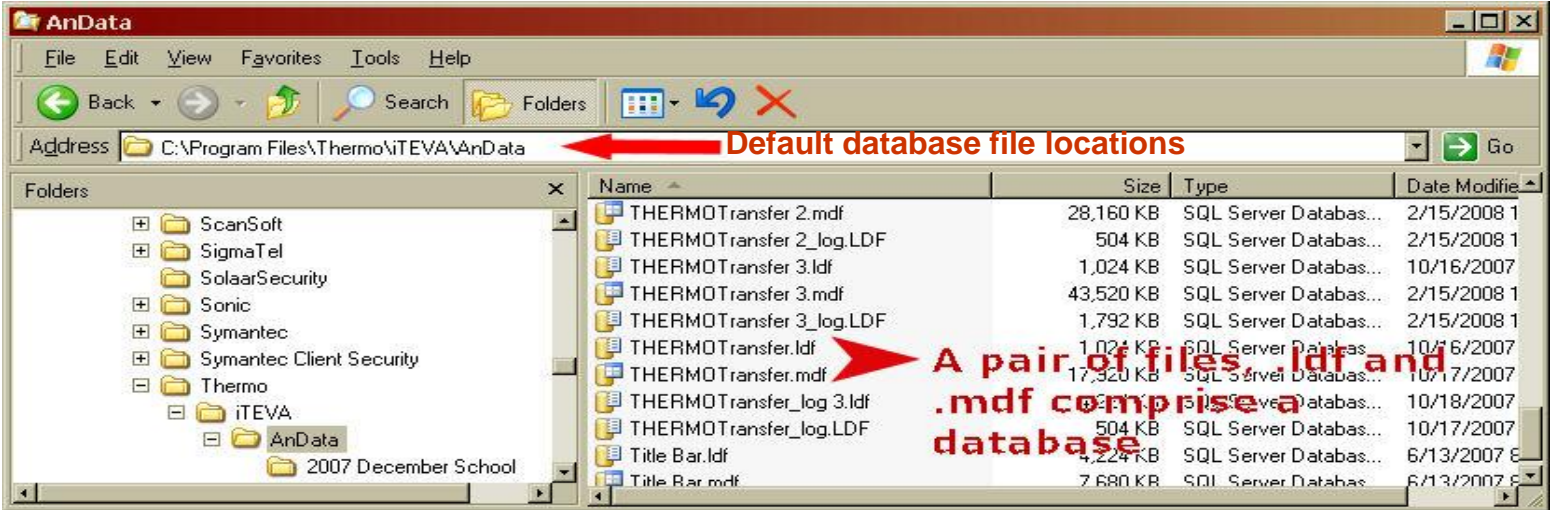

The .udl file is the connection and can be left behind. You only need to send Thermo the .ldf and .mdf files

It may be necessary to compress these files into a Zip folder such that they are suitable for e-mailing.

Change the .zip extension to .zzp before attaching to an e-mail

If using Win 7 see the next Slide for database location

### Obtaining Database Files(For *Windows 7*)

#### If using Windows 7 the database files will be stored here:

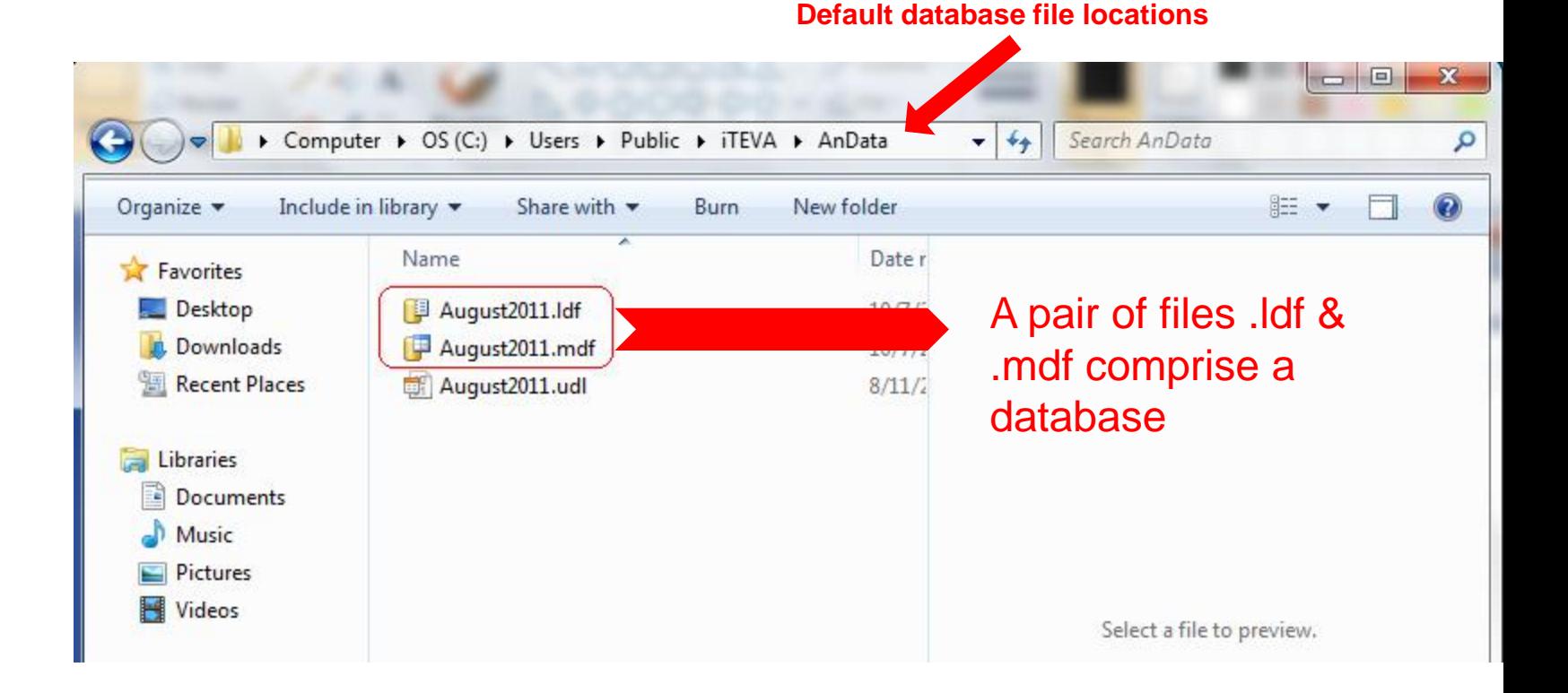